# **Adding apps in Canvas and creating flash cards**

# **Step - 1. Login to Canvas**

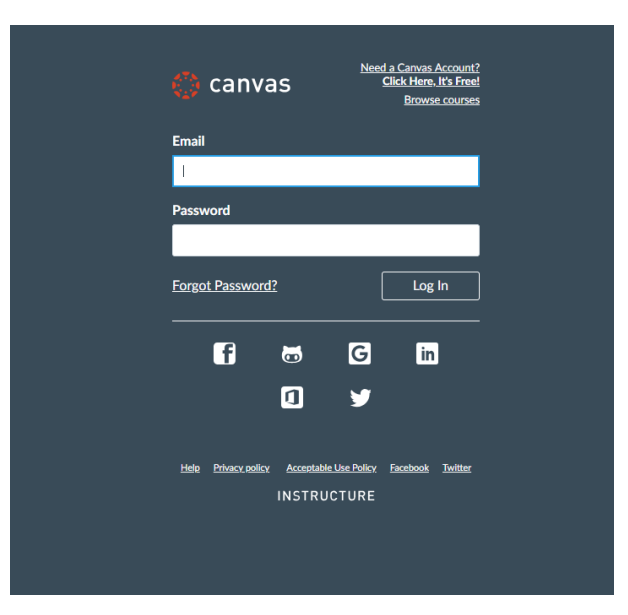

# **Step - 2. Under "Dashboard", select the course**

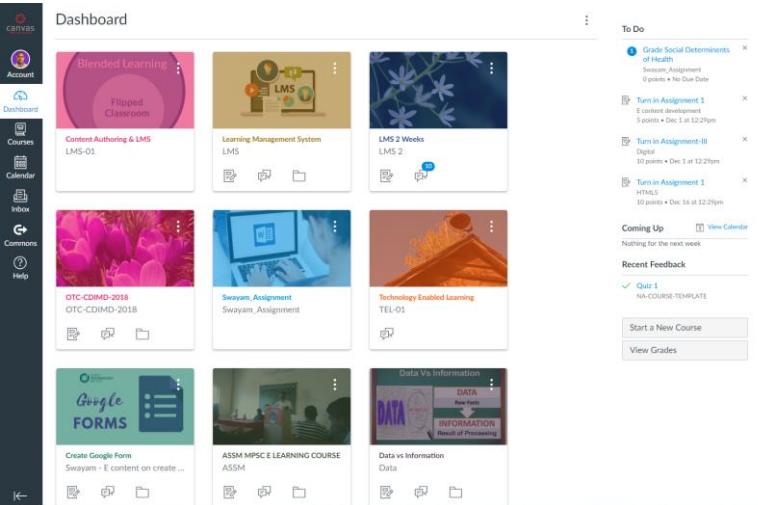

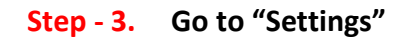

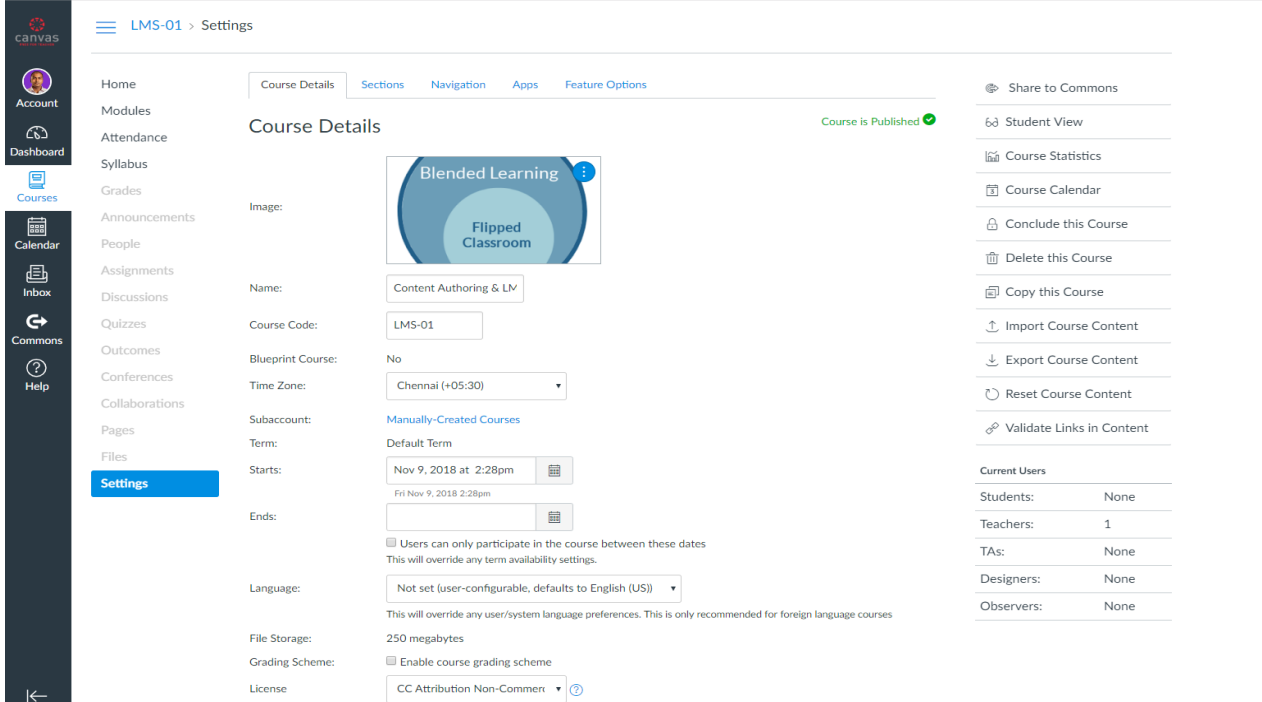

#### **Step - 4. Select "Apps" tab**

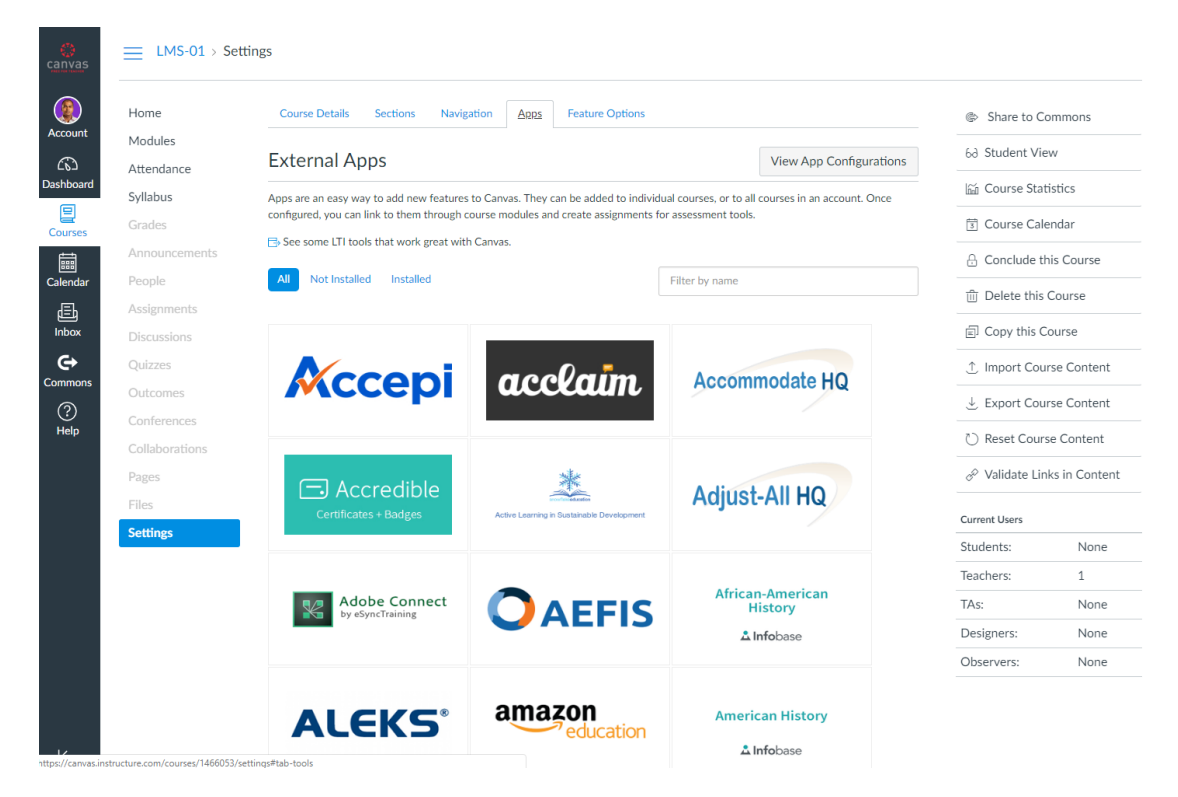

#### **Step - 5. Type "Quizlet" in the "Filter by name" and click over it**

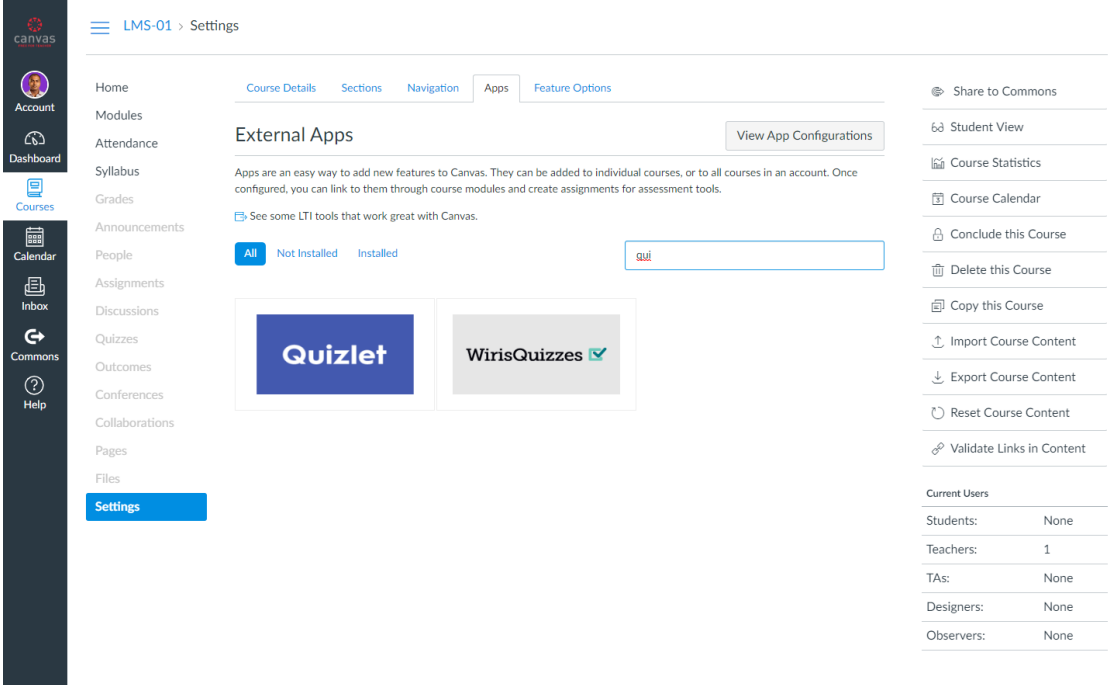

### **Step - 6. Click on the "+Add App" icon under Quizlet**

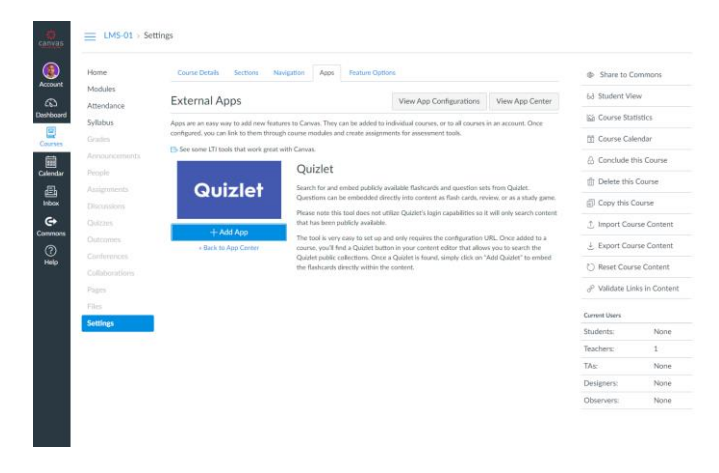

#### $\equiv$  LMS-01 > Settings Home **B** Share to Commons Modules External Apps Attendance Apps are an easy way to add new features to Canvas. They can be added to individual courses, or to all courses in an account. On<br>configured, you can link to them through course modules and create assignments for assessment S Course Calendar A Conclude this Course Quizlet Quizlet  $\boxed{\mathbf{x}}$ Add App Copy this Course Quizlet Close Add App Teachers: None TAs:<br>Designers: None Designers:<br>Observers: None

## **Step - 7. Type the name of the App (preferably the original name)**

## **Step - 8. Click on "Modules" in your Canvas Course**

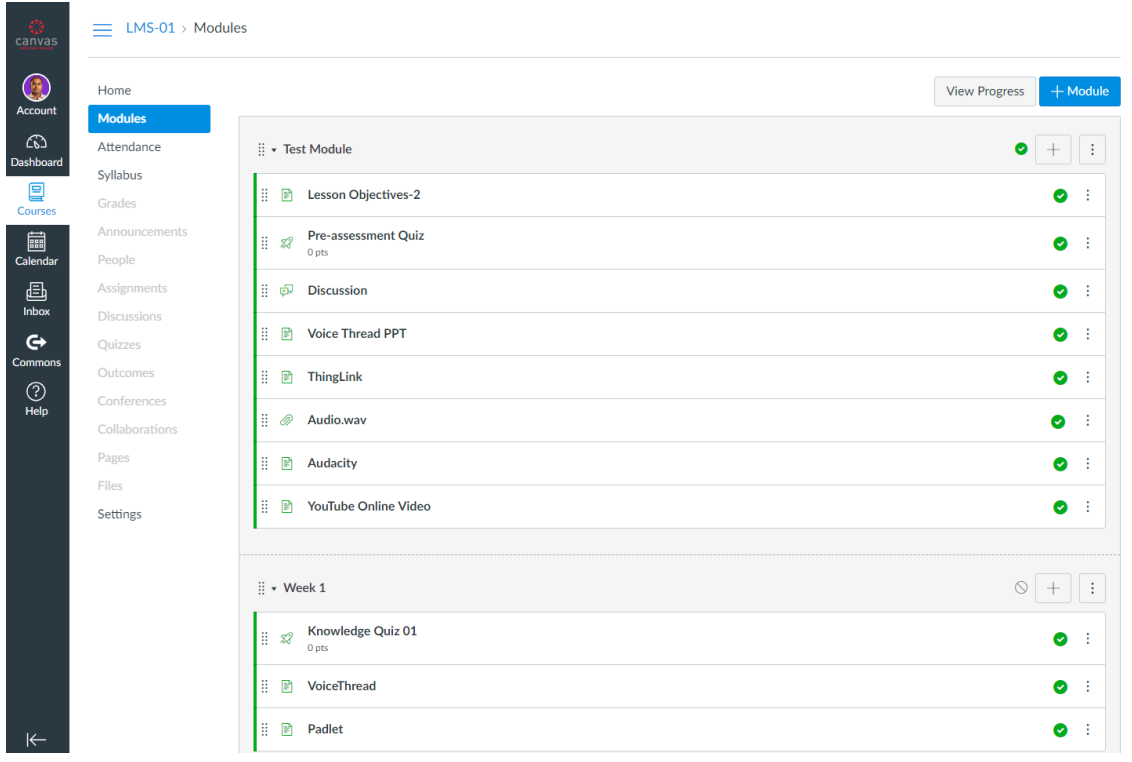

# **Step - 9. Click on "+" icon for creating a new page item**

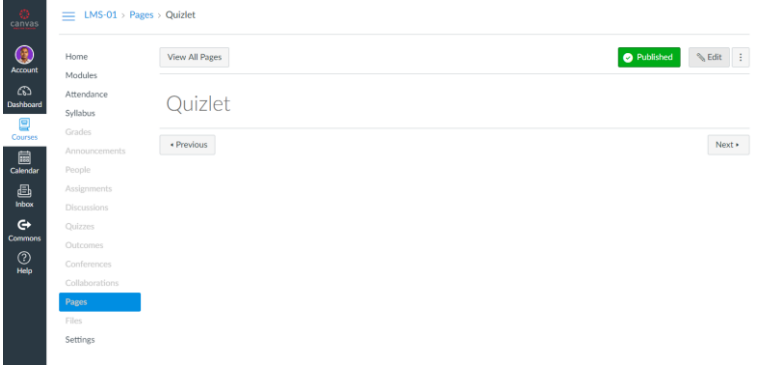

**Step - 10. The rich content editor opens up. Click "Quizlet" icon from the formatting options as given below**

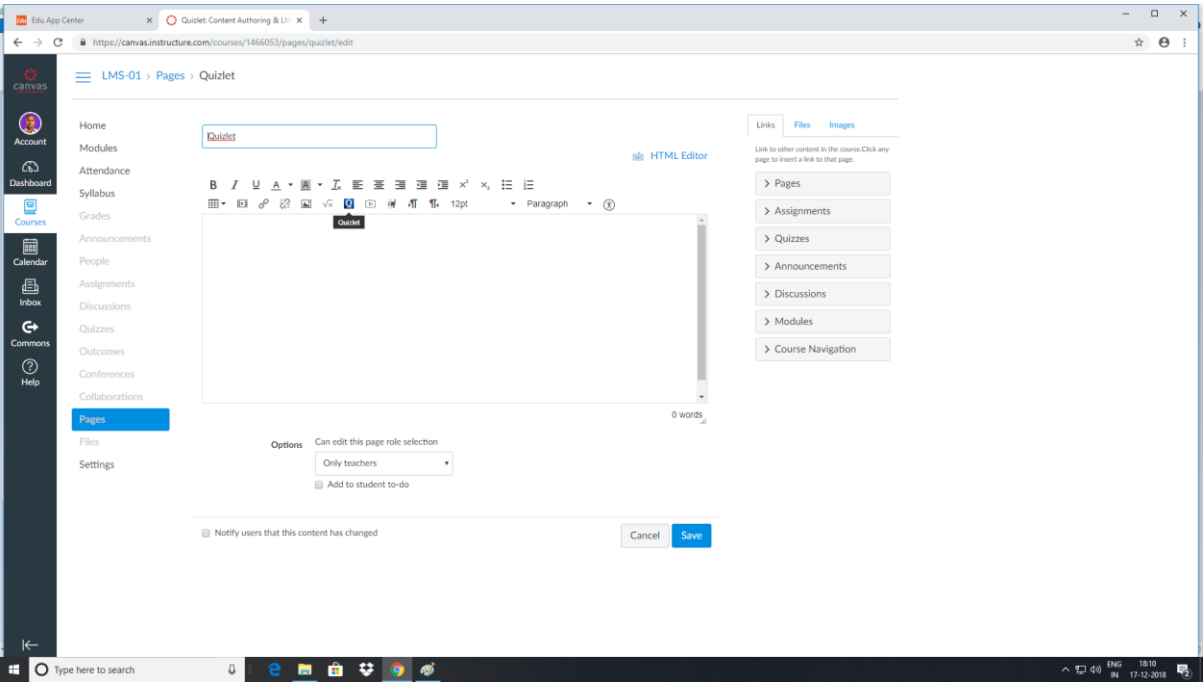

**Step - 11. Under "search", enter the topic of your question set (Ex- Technology enabled learning)**

| Quizlet                                                                                                    |                              |                                    |  |  | Links Files Images                                                                   |                          |  |
|----------------------------------------------------------------------------------------------------|------------------------------|------------------------------------|--|--|--------------------------------------------------------------------------------------|--------------------------|--|
|                                                                                                    |                              | på HTML Editor                     |  |  | Link to other content in the course Click any<br>page to insert a link to that page. |                          |  |
| <b>B / U A · A · Z E H H</b><br>$\mathbb{H}^{\star} \ \mathbb{H} \ \mathscr{S} \ \mathbb{S} \ \mathbb{H} \ \mathscr{A} \ \mathbb{B} \ \mathbb{D} \ \mathscr{G} \ \mathbb{I}$ |                              | Quizlet                            |  |  | $\overline{\mathbf{x}}$<br>ages                                                      |                          |  |
|                                                                                                    |                              | Quizlet<br>Search                  |  |  | <b>Assignments</b>                                                                   |                          |  |
|                                                                                                    |                              |                                    |  |  | Quizzes                                                                              |                          |  |
|                                                                                                    |                              | Type in your search criteria above |  |  |                                                                                      | <b>Announcements</b>     |  |
|                                                                                                    |                              |                                    |  |  | <b>Discussions</b>                                                                   |                          |  |
|                                                                                                    |                              |                                    |  |  | Modules                                                                              |                          |  |
|                                                                                                    |                              |                                    |  |  |                                                                                      | <b>Course Navigation</b> |  |
|                                                                                                    |                              |                                    |  |  |                                                                                      |                          |  |
| p.                                                                                                    |                              |                                    |  |  |                                                                                      |                          |  |
| Options                                                                                                    | Can edit this page role sell |                                    |  |  |                                                                                      |                          |  |
|                                                                                                    | Only teachers                |                                    |  |  |                                                                                      |                          |  |
|                                                                                                    | Add to student to-do         |                                    |  |  |                                                                                      |                          |  |
|                                                                                                    |                              |                                    |  |  |                                                                                      |                          |  |
| Notify users that this content has changed                                                                                                    |                              |                                    |  |  |                                                                                      |                          |  |
|                                                                                                    |                              |                                    |  |  |                                                                                      |                          |  |
|                                                                                                    |                              |                                    |  |  |                                                                                      |                          |  |

**Step - 12. From "Embed" drop-down, select "Embed Large"**

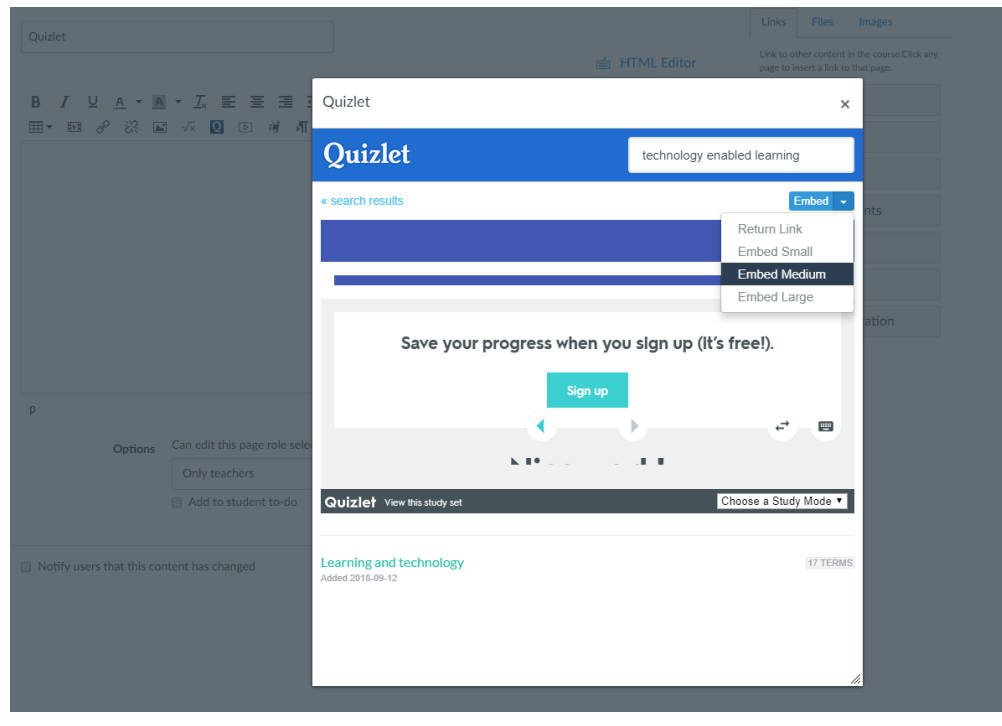

**Step - 13. The Quizlet flash card set appears. Click "Save" in the editor**

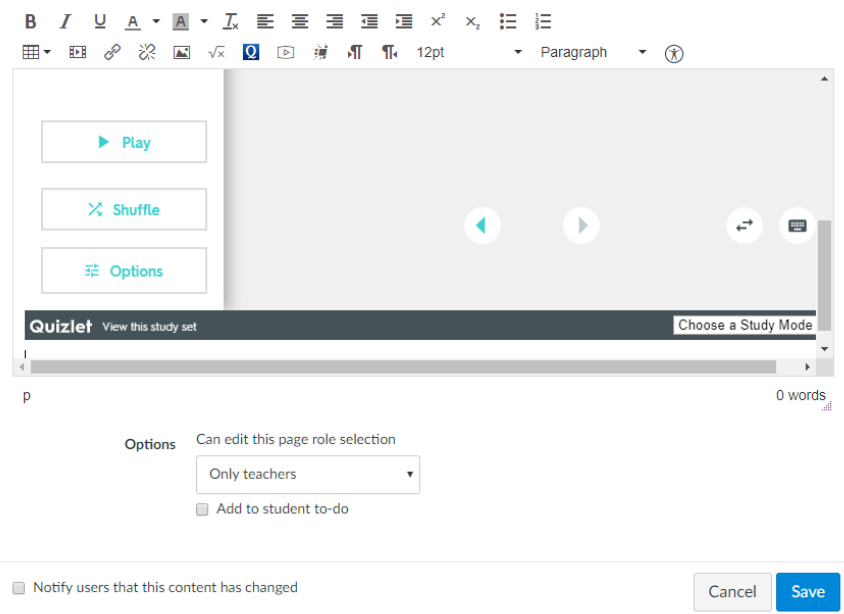

**Step - 14. Click over the Quizlet question set and start "Play"**

| Home               | View All Pages                     |                            |                     | Published | $\mathcal{L}$ Edit |  |
|--------------------|------------------------------------|----------------------------|---------------------|-----------|--------------------|--|
| Modules            |                                    |                            |                     |           |                    |  |
| Attendance         | Quizlet                            |                            |                     |           |                    |  |
| Syllabus           |                                    |                            |                     |           |                    |  |
| Grades             |                                    |                            |                     |           |                    |  |
| Announcements      | Cards                              | Nice work!                 |                     |           |                    |  |
| People             |                                    | You just studied 17 terms! |                     |           |                    |  |
| Assignments        | THE END                            |                            |                     |           |                    |  |
| <b>Discussions</b> |                                    | <b>Start over</b>          |                     |           |                    |  |
| Quizzes            |                                    |                            |                     |           |                    |  |
| Outcomes           |                                    |                            |                     |           |                    |  |
| Conferences        |                                    |                            |                     |           |                    |  |
| Collaborations     |                                    |                            |                     |           |                    |  |
| Pages              |                                    |                            |                     |           |                    |  |
| Files              |                                    |                            |                     |           |                    |  |
| <b>Settings</b>    | $\blacktriangleright$ Play         |                            |                     |           |                    |  |
|                    | $\times$ Shuffle                   | $4 - 0$                    | $\vec{r}$<br>四      |           |                    |  |
|                    | E Options                          |                            |                     |           |                    |  |
|                    | <b>Quizlet</b> View this study set |                            | Choose a Study Mode |           |                    |  |
|                    | « Previous                         |                            |                     |           | Next »             |  |

**Step - 15. Click "Options" and (if needed) change AUDIO to "On"**

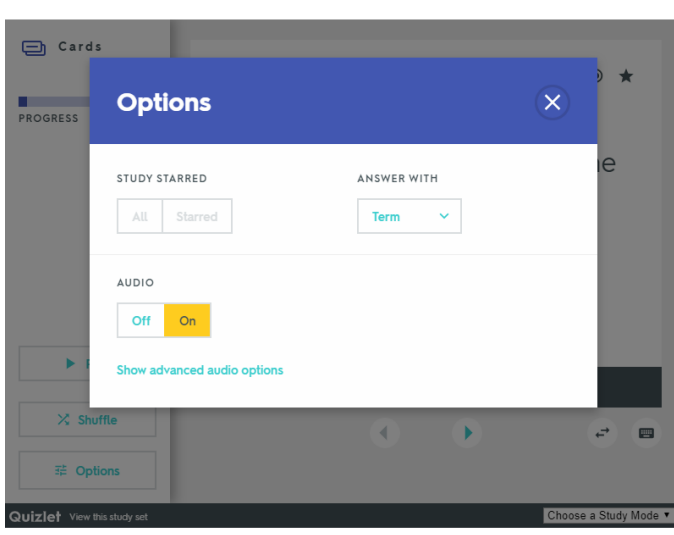

Quizlet

 $\leftrightarrow$  Previous

#### **Step - 16. Listen and study from the flash cards. Press "Space" to flip the card**

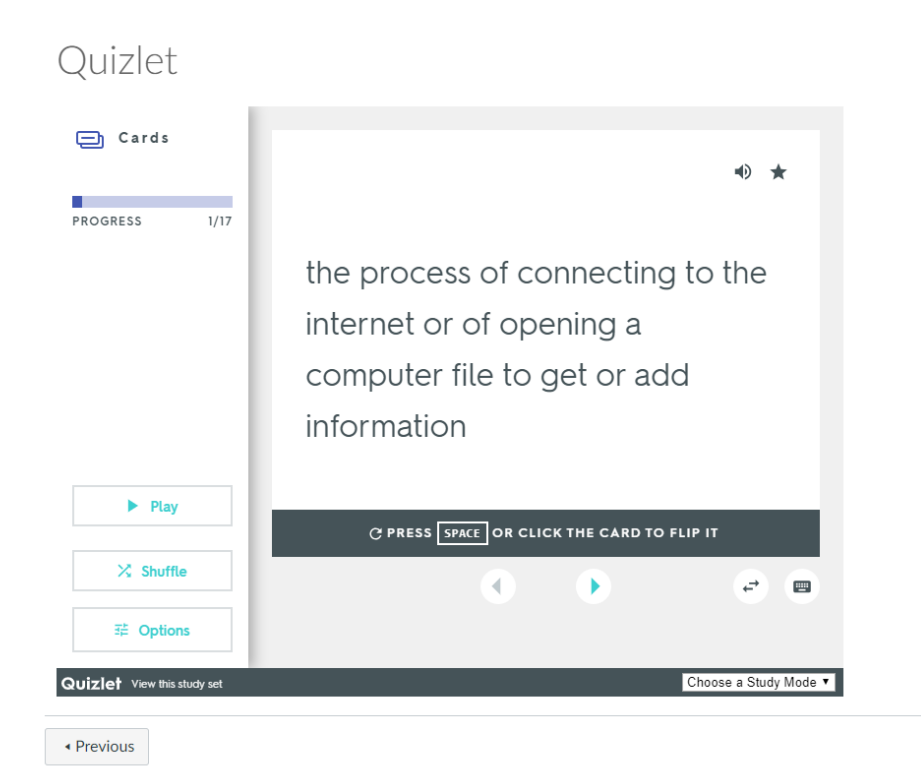

### **Step - 17. Click below the "Choose a Study Mode" drop-down list**

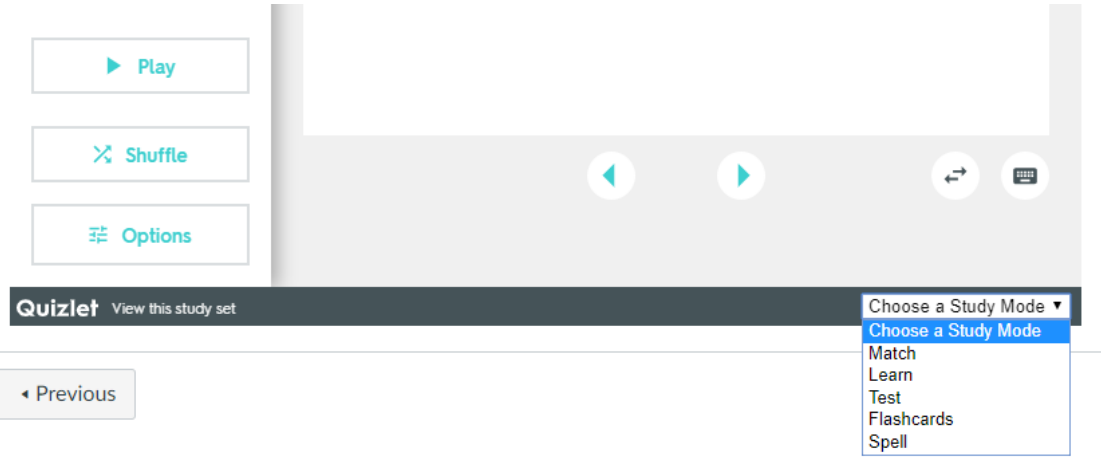

**Step - 18. Try selecting "Match" from the "Choose a Study Mode" drop-down list**

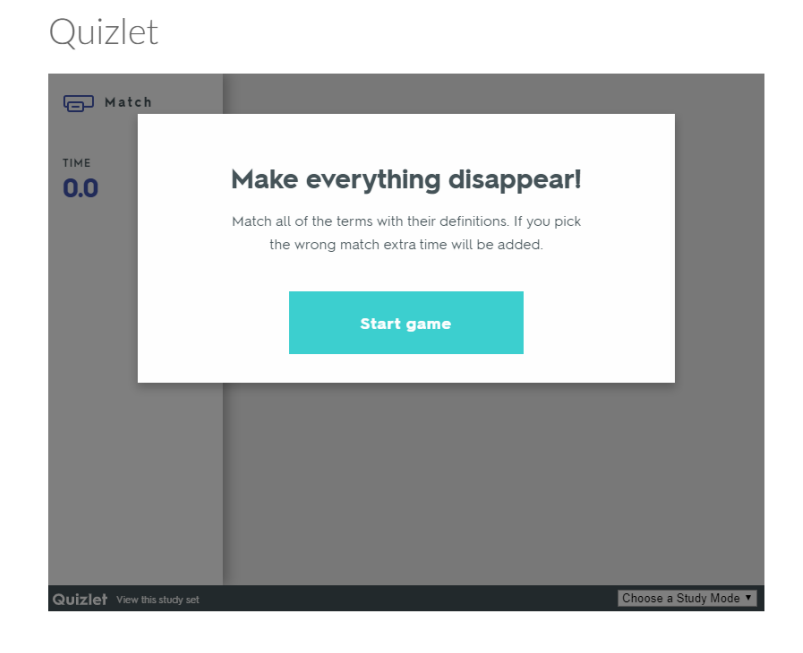

# **Step - 19. Click on any two boxes that are related as term and its definition. (Note this match exercise is timed)**

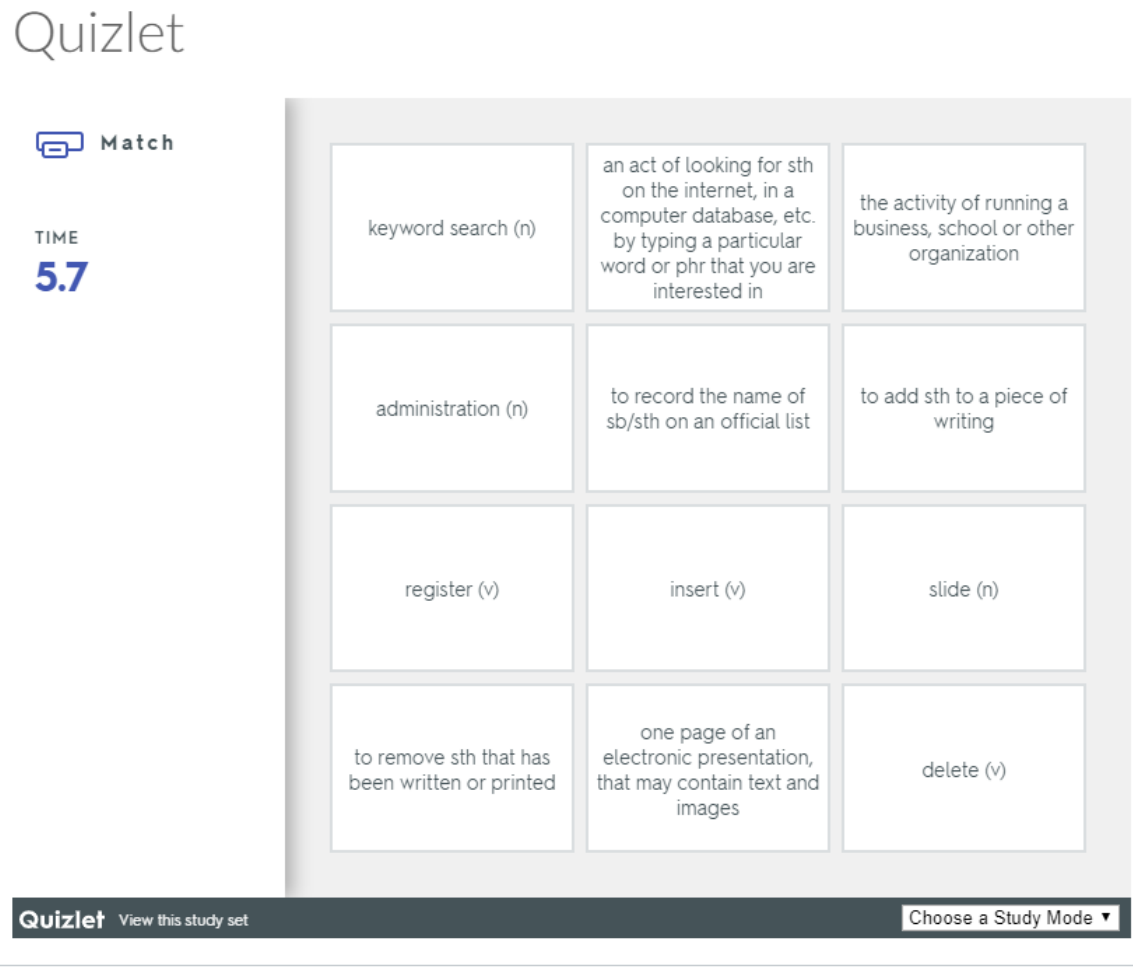

◆ Previous

# **Step - 20. Once completed matching all the terms, you can see the LEADERBOARD**

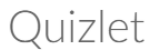

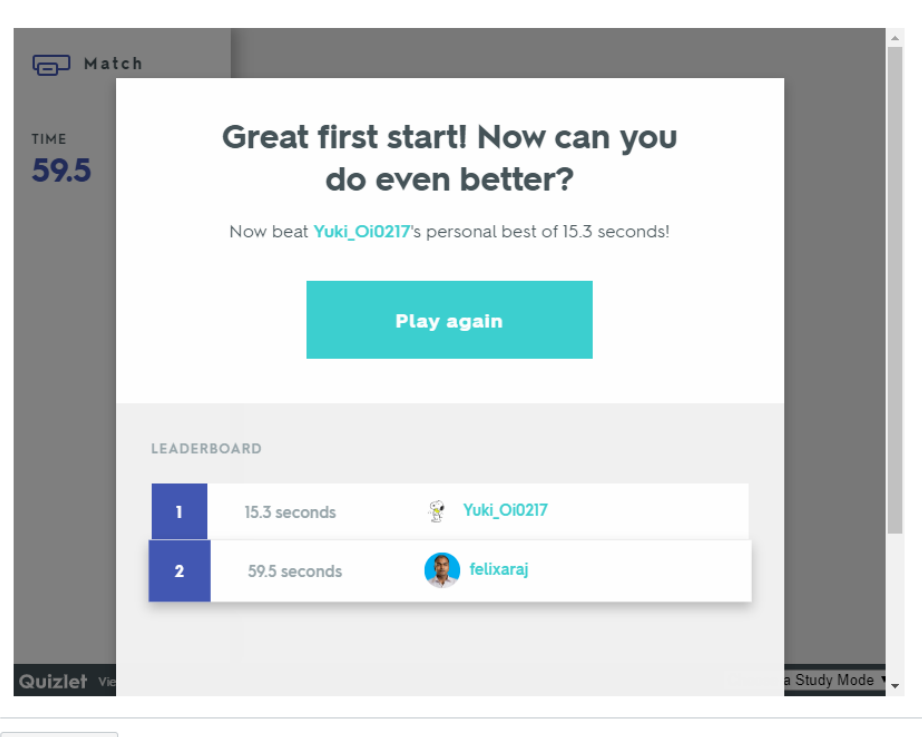

◆ Previous

# **Step - 21. Try selecting "Learn" from the "Choose a Study Mode" drop-down list**

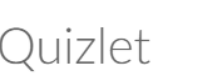

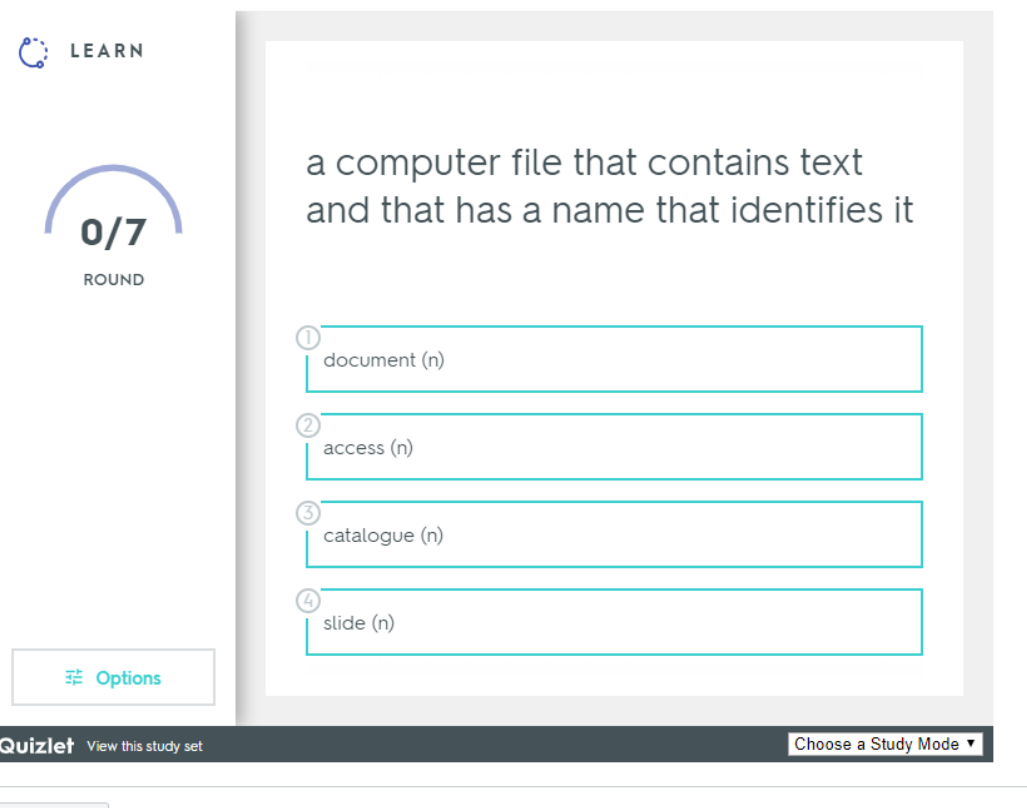

◆ Previous

I

# **Step - 22. You can see good instantaneous feedbacks are given**

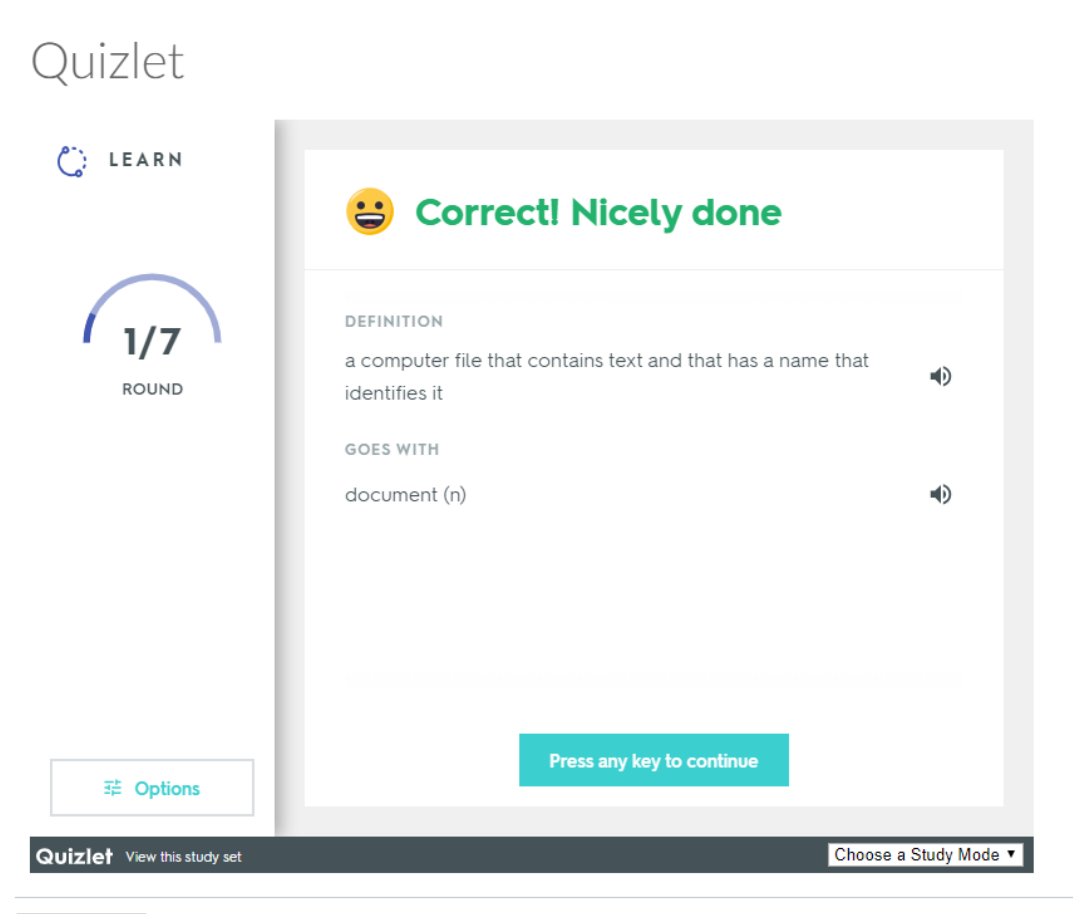

◆ Previous

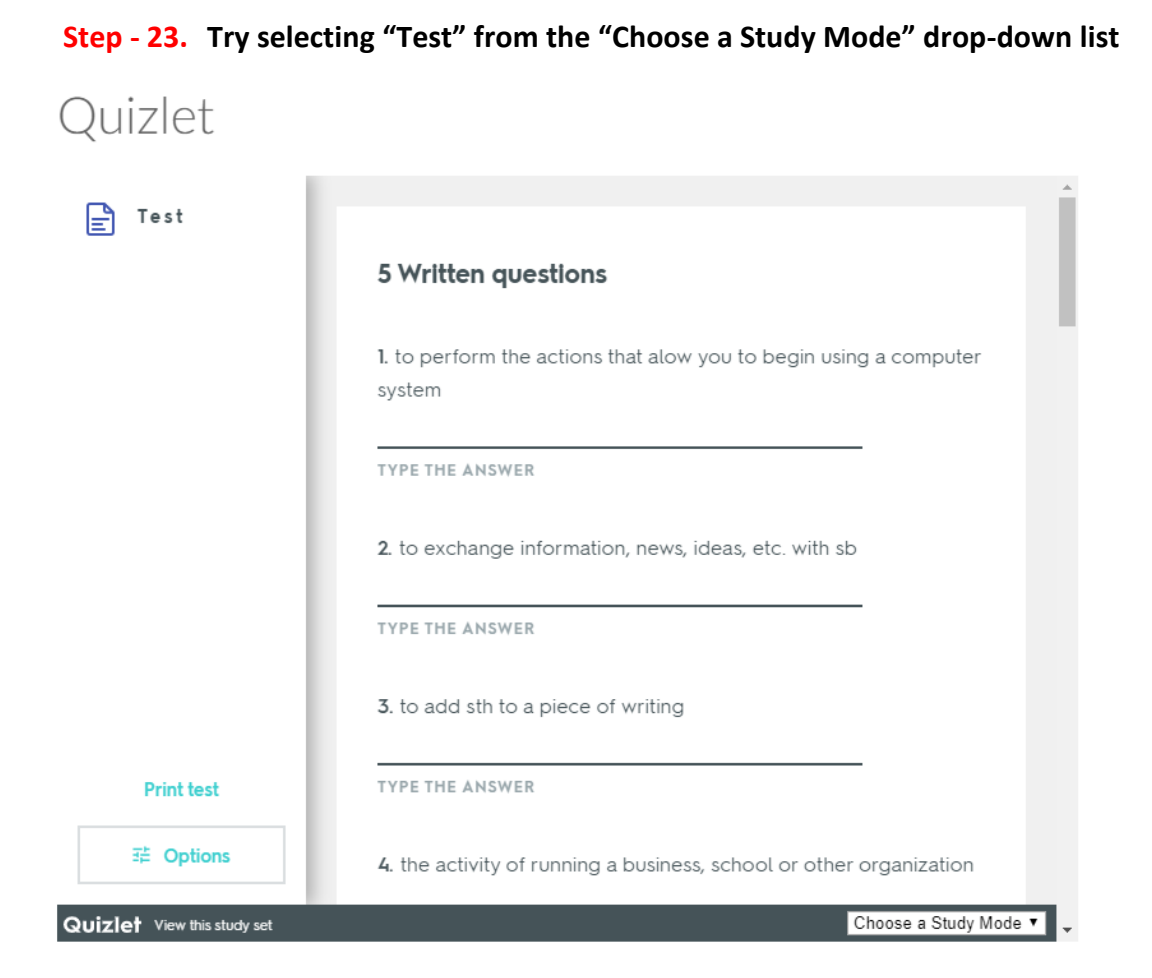

**Step - 24. Try selecting "Spell" from the "Choose a Study Mode" drop-down list and Click "Start"** 

# Quizlet

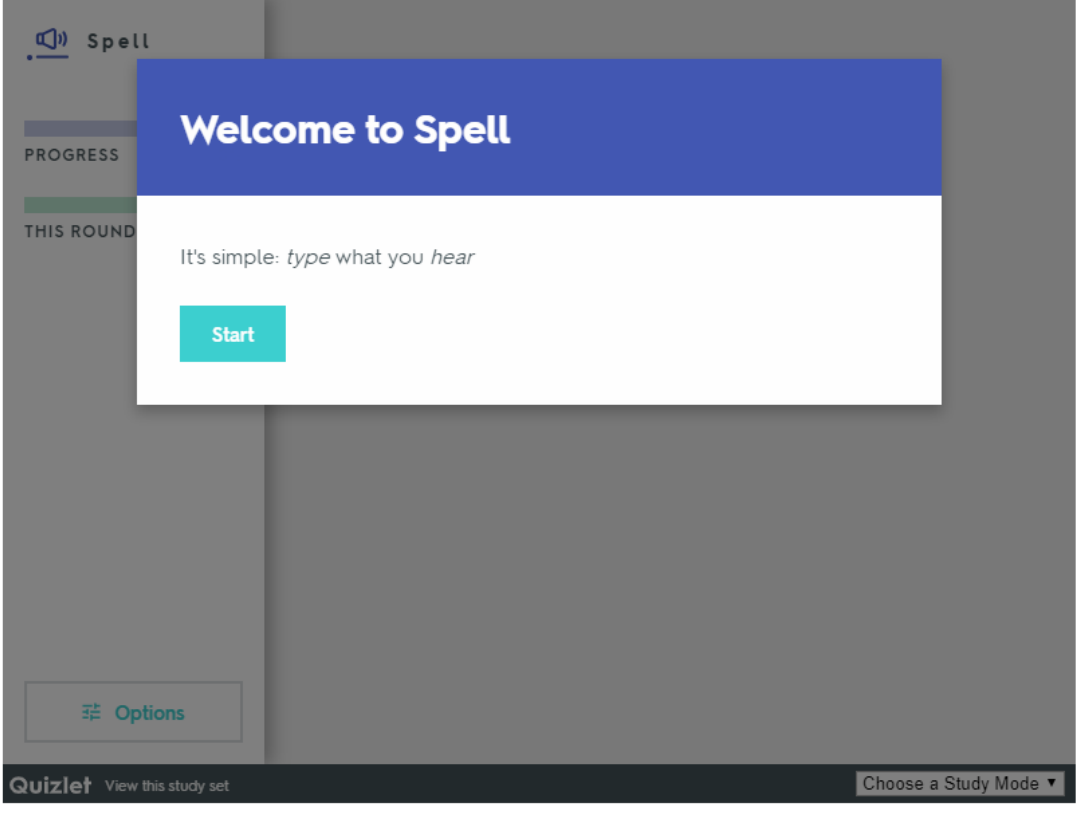

◆ Previous

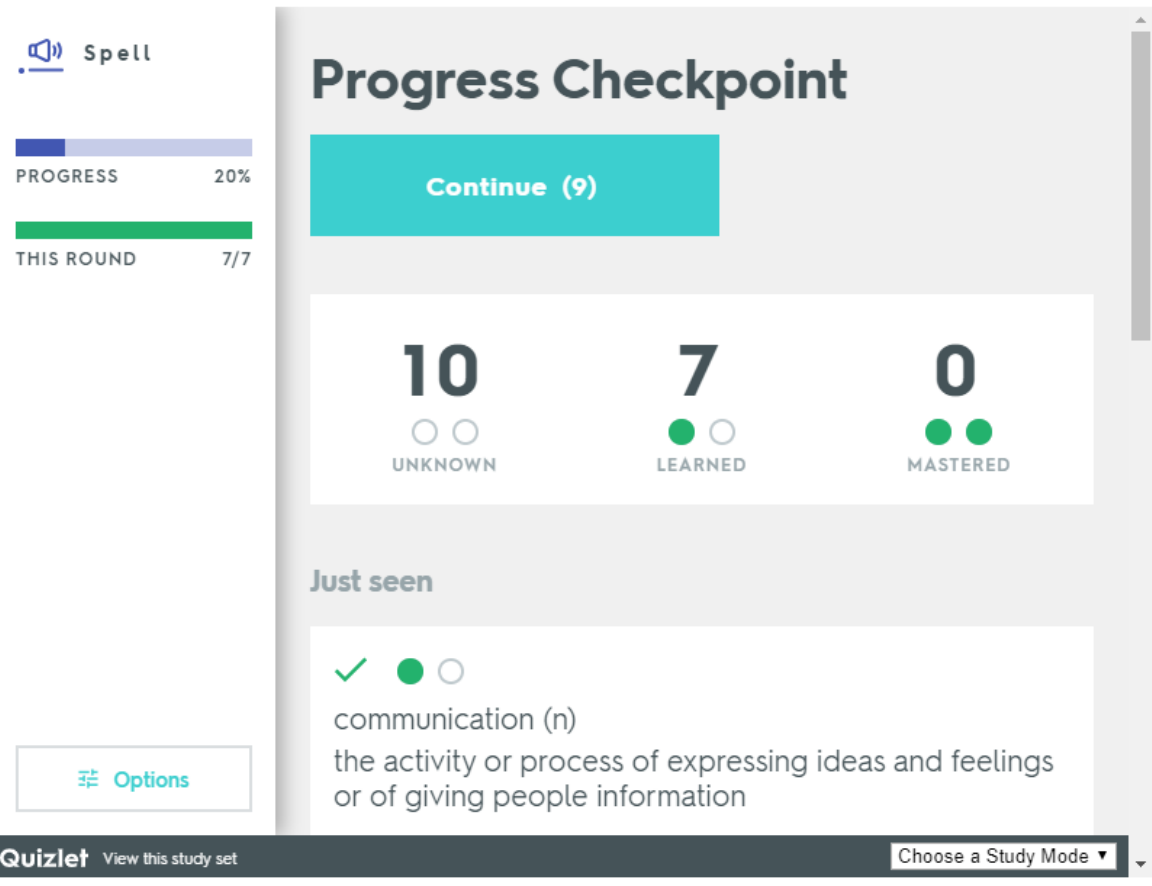

**Step - 26. Please note this "Quizlet" app does not utilize Quizlet's login capabilities so it will only search content that has been publicly available.**

**Step - 27. Create login credentials in "Quizlet". And create your first flash question set**

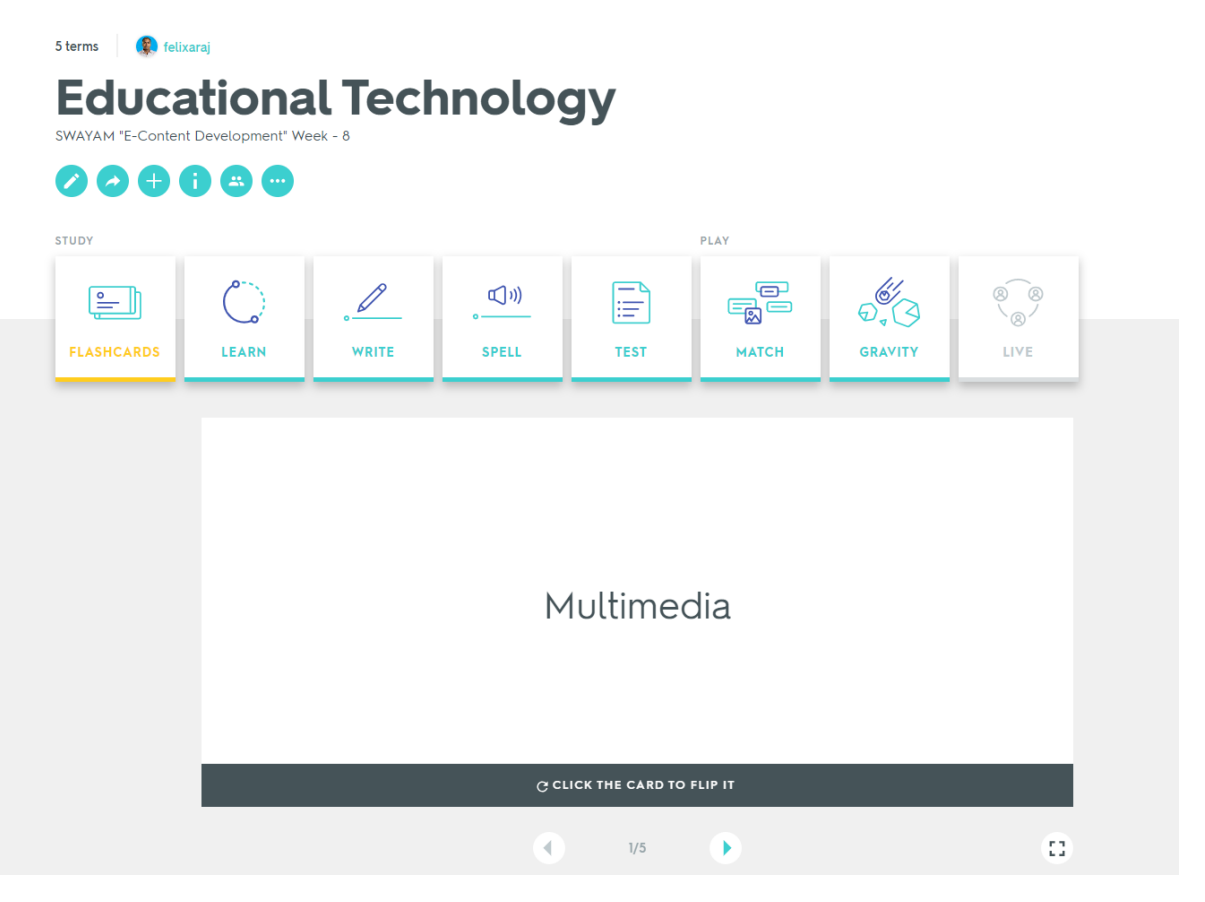

**Step - 28. Get the embed code by clicking more options "…"**

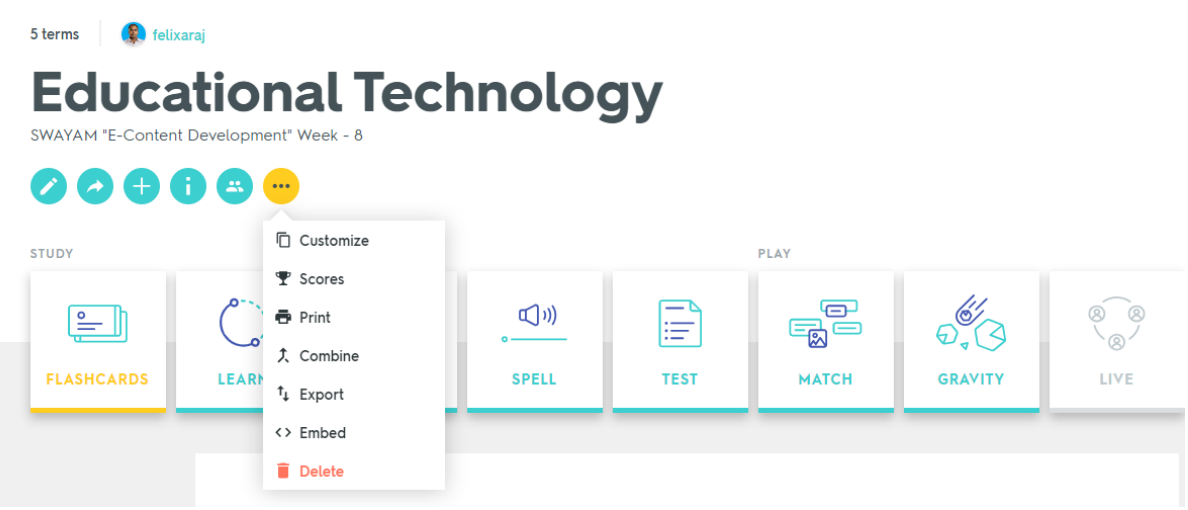

**Step - 29. Copy HTML and paste it in your Canvas Course (Page Item) under "HTML Editor"**

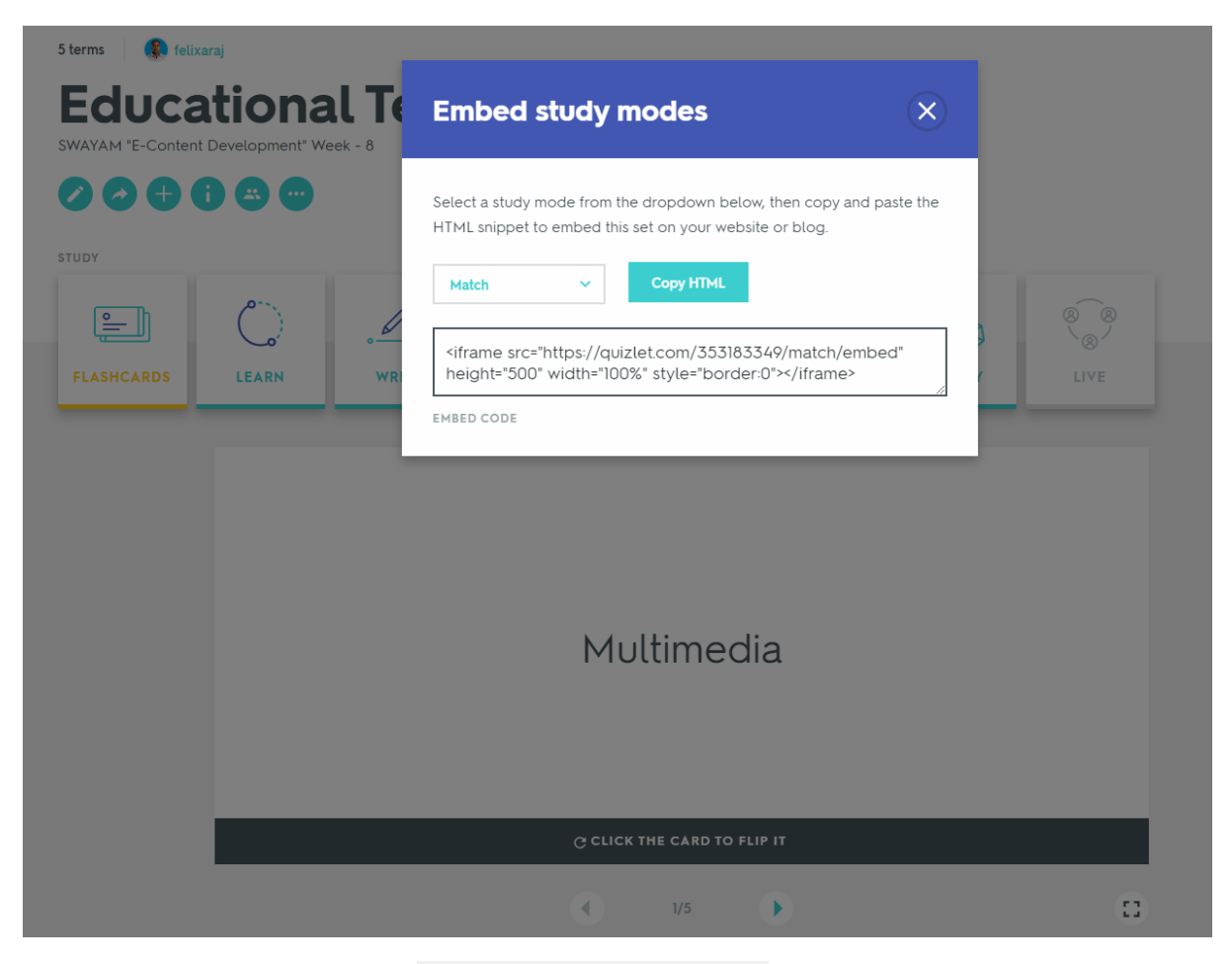

**Step - 30. Access the URL** [https://quizlet.com/\\_5u9y0l](https://quizlet.com/_5u9y0l) **and try the sample flash cards**

**Thanks for your interest and motivation to create a Quiz in Canvas Course using "Quizlet".**

**Best wishes, Malliga and Felix**